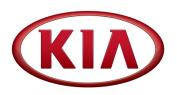

| GROUP   | MODEL                 |
|---------|-----------------------|
| GEN     | 2015MY<br>Optima (QF) |
|         | Optilia (QI)          |
| AULMOED | L L                   |
| NUMBER  | DATE                  |

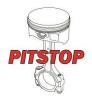

## TECHNICAL OPERATIONS

SUBJECT: AVN 4.0 UVO eServices DEALER ENGINEERING MODE

When troubleshooting an AVN 4.0 head-unit, follow the procedure outlined below to access the Dealer Engineering mode and perform various eServices related maintenance functions.

- 1. Make sure the UVO eServices app is installed on the smartphone to be used.
- 2. Bluetooth pair and connect the smartphone via USB cable to vehicle.
- 3. Log in to the UVO eServices app using the following Universal Identification (UID) login credentials:
  - User ID: uid@kiausa.com
  - Password: 1234
- 4. To access the Dealer Engineering Mode, press the UVO hard key. Then, use a finger to touch a specific area of the head unit screen (A → B), as shown in the image below.

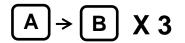

Note: Perform the combination  $A \rightarrow B$  a total of three (3) times, as shown above. Avoid pressing the button when touching the screen at location A.

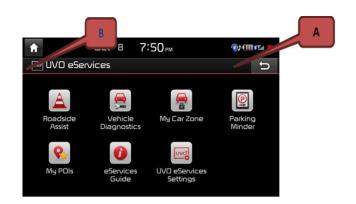

5. After performing the A → B procedure correctly, the Dealer Engineering screen will be displayed on the head unit. Press the **eServices Check** button to test system operation.

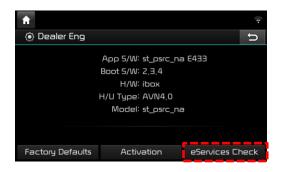

6. The system will display the status of various subsystems. If all subsystems are working correctly, the following message will be displayed:

"TMU, OK!" - "BT Connection, OK!" - "USB Connection, OK!" - "eServices Check, OK!"

Note: The message above indicates all subsystems are working correctly. No further action is required.

7. If any of the system checks fail, refer to the Troubleshooting Matrix below or to the applicable workshop manual on KGIS.

**Error Codes Troubleshooting Matrix for AVN 4.0 Head Units** 

| CHECK | CODE | MESSAGE                       | TROUBLESHOOTING                          |
|-------|------|-------------------------------|------------------------------------------|
| TMU   | T000 | Checking TMU                  | N/A                                      |
|       | T001 | TMU submicom is not connected | Reset AVN or update to latest version    |
|       | T002 | Unknown VIN                   | IGN on (at least once)                   |
|       | T999 | TMU OK!                       | N/A                                      |
| ВТ    | B000 | Checking BT Connectivity      | N/A                                      |
|       | B001 | BT Initializing               | Try again in a few minutes               |
|       | B002 | No BT Phone connected         | BT phone connection needed               |
|       | B003 | Connecting to BT Profiles     | N/A                                      |
|       | B999 | BT Connection OK!             | N/A                                      |
| USB   | U000 | Checking USB Connectivity     | N/A                                      |
|       | U001 | USB is not connected          | Connect with smart phone using USB cable |
|       | U002 | Not supported device          | Smart phone needed(ex. not USB stick)    |
|       | U003 | No response from Phone        | Reconnect USB cable                      |
|       | U004 | Phone is not ready            | Install UVO app into the phone           |
|       | U999 | USB Connection OK!            | N/A                                      |
| TMS   | C000 | Checking TMS data transfer    | N/A                                      |
|       | C001 | USB unlink                    | Check USB connection                     |
|       | C002 | No Response from Phone        | Reconnect USB cable                      |
|       | C003 | Response Error                | Check phone network status               |
|       | C999 | eServices Check OK!           | N/A                                      |